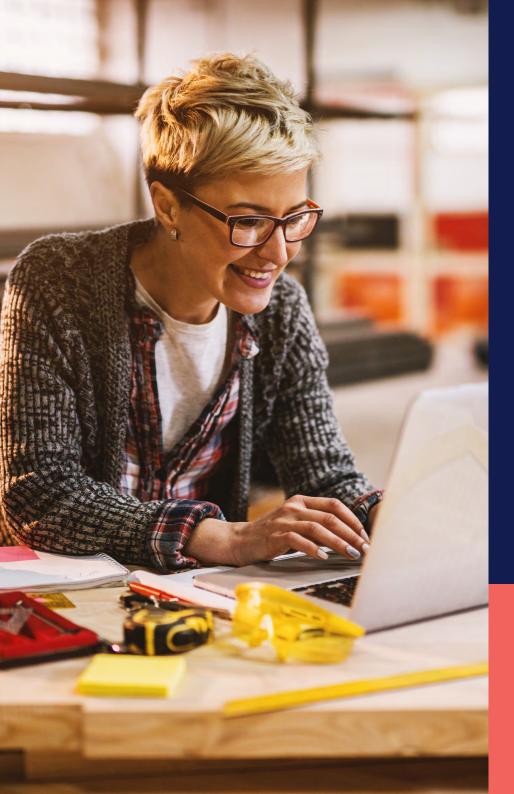

## ADP® Timekeeping Plus Scheduling Support Center Guide

Clocking in and out (web)

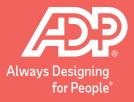

On the Dashboard, you will see a **Start Work** button. You can click on that to clock in.

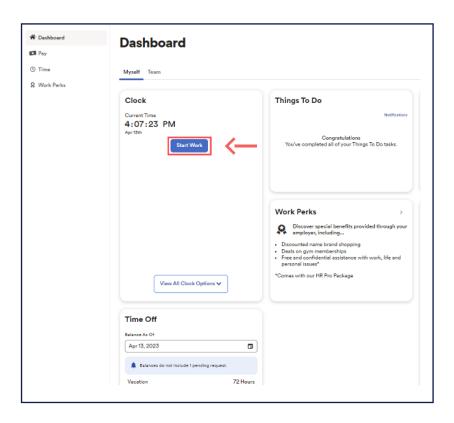

Now this will display your clocking information and provide you with updated options.

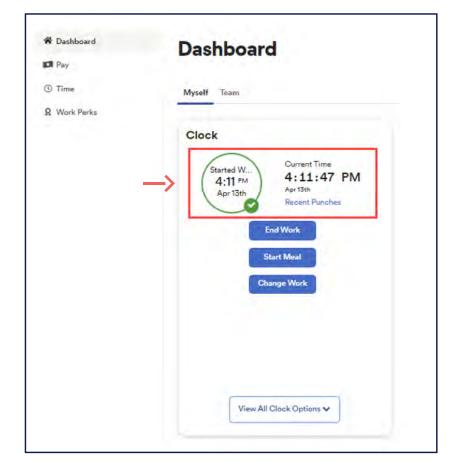

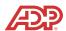

If you want to start your lunch during the day, make sure you're clicking **Start Meal** when you leave for your break.

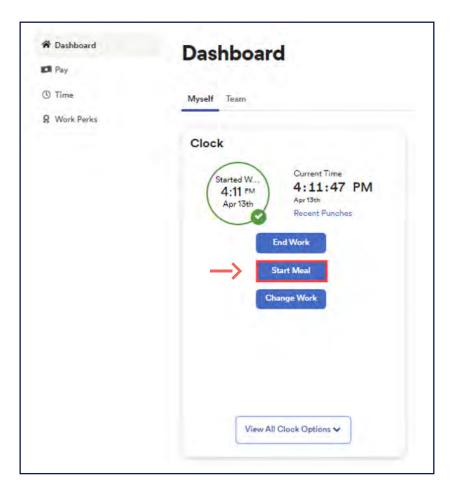

Then, click **End Meal** when your break is finished.

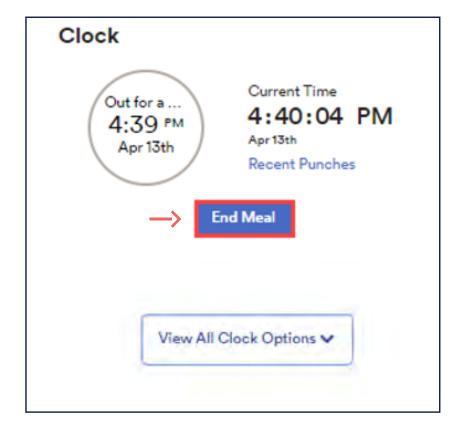

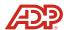

If you need to do something that is not showing on the tile, click **View All Clock Options**. This will display all clocking options, including the ability to **Change Work** if you need to swap to a different department.

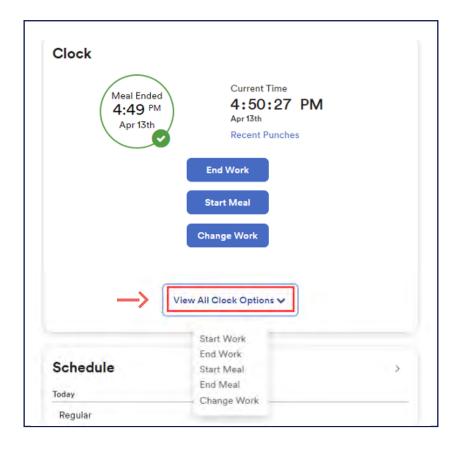

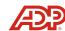